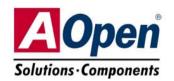

# MK89-N MK89-L MK89-1394

# **Easy Installation Guide**

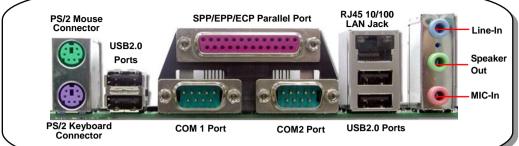

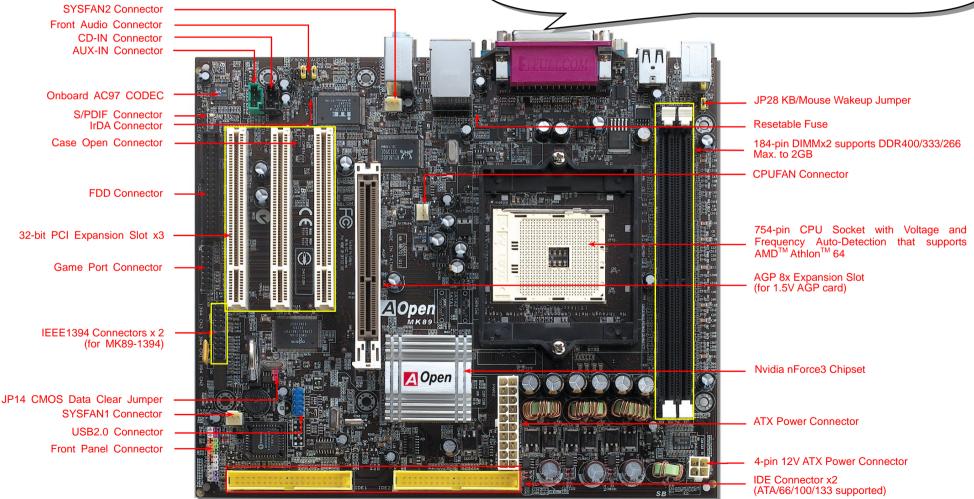

AOpen reserves the right to revise all the specifications and information contained in this document, which are subject to change without notice.

# **Before You Start**

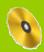

Everything you need to boot this motherboard is included in this Easy Installation Guide. For more information, a complete Online User's Manual can be found in the Bonus Pack CD. Thanks for the help of saving our earth.

# **Accessory Checklist**

- This Easy Installation Guide x 1
- 80-Wire IDE Cable x 1
- Floppy Drive Cable x 1
- **✓** IEEE1394 Cable x 1 (for MK89-1394 only)
- Bonus Pack CD x 1
- Registration Card x 1

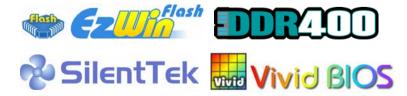

PART NO: 49.8B701.001 DOC. NO: MK89N-EG-E0308A

#### 1. JP14 Clear CMOS

You can clear CMOS to restore system default setting. To clear the CMOS, follow the procedure below.

- 1. Turn off the system and unplug the AC power.
- 2. Remove ATX power cable from connector PWR2.
- 3. Locate JP14 and short pins 2-3 for a few seconds.
- 4. Return JP14 to its normal setting by shorting pin 1 & pin 2.
- 5. Connect ATX power cable back to connector PWR2.

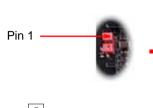

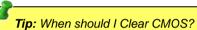

- 1. Boot fail because of overclocking...
- 2. Forget password...
- 3. Troubleshooting...

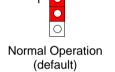

Operation Clear CMOS

### 2. JP28 Keyboard/Mouse Wakeup Jumper

This motherboard provides keyboard / mouse wake-up function. You can use JP28 to enable or disable this function, which could resume your system from suspend mode with keyboard or mouse connected. The factory default setting is set to "Disable"(1-2), and you may enable this function by setting the jumper to pin2-3.

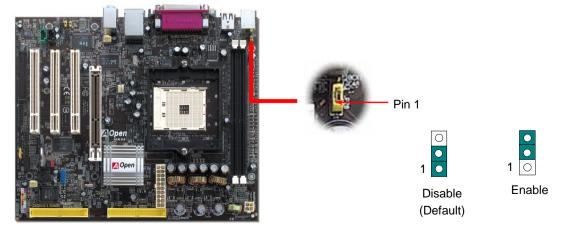

#### 3. Installing CPU & Housing Fan

Plug in the CPU fan cable to the 3-pin **CPUFAN** connector. If you have chassis fan, you can also plug it on **SYSFAN1** or **SYSFAN2** connector.

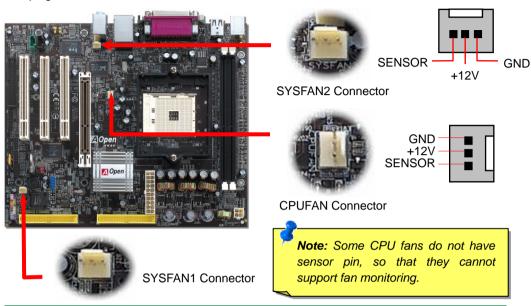

## 4. Connecting IDE & Floppy Connectors

Connect 34-pin floppy cable and 40-pin IDE cable to floppy connector FDD connector. Be careful of the pin1 orientation. Wrong orientation may cause system damage.

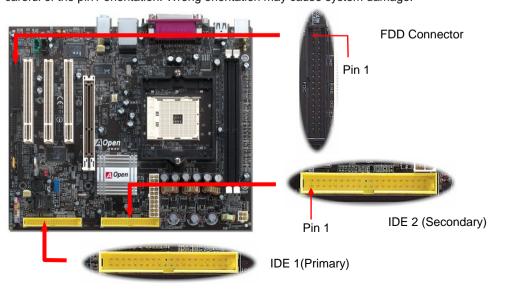

#### 5. Setting CPU Voltage & Frequency

Supported CPU Frequency
Core Frequency = CPU Bus Clock \* CPU Ratio
Bus Speed = CPU external bus clock x 2
PCI Clock = CPU Bus Clock / Clock Ratio

 $\underline{AGP}$  Clock = PCI Clock x 2

| CPU             | CPU Core Frequency | Clock  | Ratio |
|-----------------|--------------------|--------|-------|
| Athlon 64 3200+ | 1.8GHz             | 200MHz | 9x    |
| Athlon 64 3400+ | 2.0GHz             | 200MHz | 10x   |
| Athlon 64 3700+ | 2.2GHz             | 200MHz | 11x   |
| Athlon 64 4000+ | 2.4GHz             | 200MHz | 12x   |

**Note:** With CPU speed changing rapidly, there might be faster CPU on the market by the time you received this installation guide. This table is kindly for your references only.

**Warning:** nForce3 chipset supports 200MHz system clock and 66MHz AGP clock; higher clock setting may cause serious system damage.

Tip: If your system hangs or fails to boot because of overclocking, simply use <Home> key to restore the default setting or you can wait the AOpen "Watch Dog ABS" reset the system in five seconds and system will auto-detect hardware again.

#### 6. Connecting ATX Power Connector

This motherboard comes with a 20-pin and 4-pin ATX power connector. Make sure you plug in the right direction. We strongly recommend you to connect the 4-pin 12V ATX connector before connecting the 20-pin ATX power connector and use standard power supply.

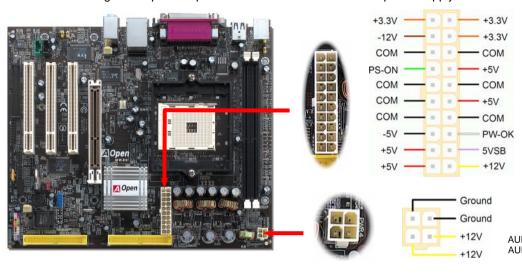

#### 8. Connecting Front Audio Connector

If the housing has been designed with an audio port on the front panel, you'll be able to connect onboard audio to front panel through this connector. By the way, please remove 5-6 and 9-10 jumper caps from the Front Audio Connector before connecting the cable. Please do not remove these 5-6 and 9-10 yellow jumper caps if there's no audio port on the front panel.

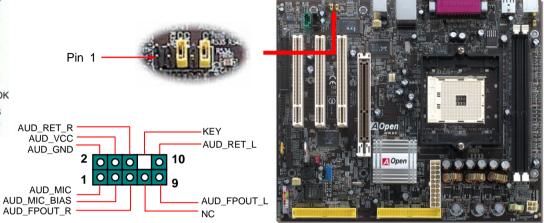

#### 7. Support Front Panel Connector

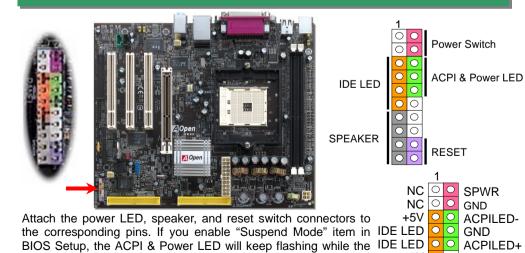

Locate the power switch cable from your ATX housing. It is 2-pin

female connector from the housing front panel. Plug this

connector to the soft-power switch connector marked **SPWR**.

system is in suspend mode.

00

○ NC

NC

GND

RESET

+5V

+5V

GND

**SPEAKER** 

## 9. Connecting IEEE 1394 Connectors (for MK89-1394)

With AGERE FW323 onboard, the IEEE 1394 provides data transfer rate up to 400Mb/s, and USB1.0/1.1 just has 12Mbps. Therefore, the IEEE 1394 interface can connect with the devices that need high data transferring performance, such as digital camera, scanner or other IEEE 1394 devices. Please use the proper cable to connect with devices.

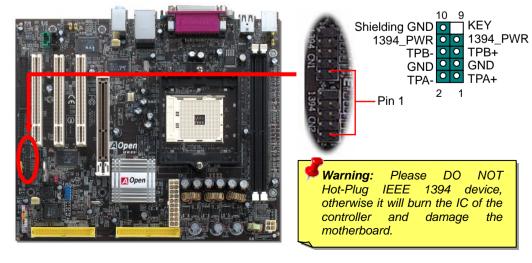

#### 10. Support USB2.0 Connector

This motherboard provides six <u>USB</u> connectors to connect USB devices, such as mouse, keyboard, modem and printer, etc. There are four connectors on the back panel. You can use proper cables to connect the Front USB connector to USB modules or front panel of chassis.

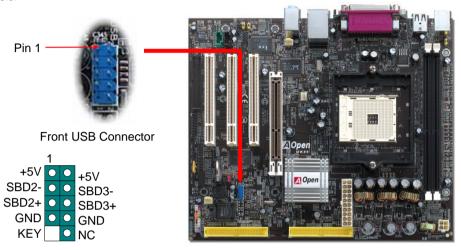

## 11. Connecting IrDA Connector

The IrDA connector can be configured to support wireless infrared module. With this module and application software such as Laplink or Windows 95 Direct Cable Connection, user can transfer files to or from laptops, notebooks, PDA devices and printers. This connector supports HPSIR (115.2Kbps, 2 meters) and ASK-IR (56Kbps). Install infrared module onto IrDA connector and enable the infrared function from BIOS Setup, UART2 Mode. Make sure you have the correct orientation when connecting IrDA connector.

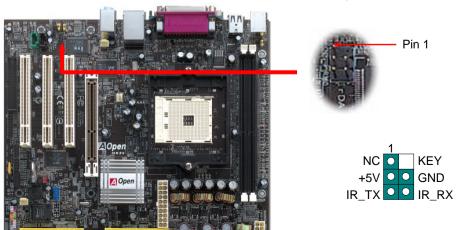

#### 12. Connecting S/PDIF Connector

S/PDIF (Sony/Philips Digital Interface) is a newest audio transfer file format, which provides impressive audio quality through optical fiber and allows you to enjoy digital audio instead of analog audio. Through a specific audio cable, you can connect the S/PDIF connector to other end of the S/PDIF audio module, which bears S/PDIF digital output. Normally there are two S/PDIF outputs as shown, one for RCA connector, the most common one used for consumer audio products, and the other for optical connector with better audio quality. Same as outputs, you can also connect RCA or optical audio products to input connectors on the module and have the voice or music come out from your computer. However, you must have a S/PDIF supported speaker/amplifier/decoder with S/PDIF digital input/output to connect to the S/PDIF digital input/output to make the most out of this function.

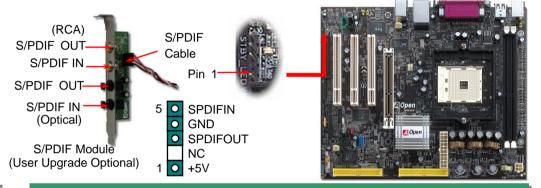

#### 13. Super 5.1 Channel Audio Effects

This motherboard comes with an ALC655 CODEC, which supports high quality of 5.1 Channel audio effects, bringing you a brand new audio experience. On the strength of the innovative design of ALC655, you're able to use standard line-jacks for surround audio output without connecting any external module. To apply this function, you have to install the audio driver in the Bonus Pack CD as well as an audio application supporting 5.1 Channel. Picture bellow represents the standard location of all speakers in 5.1Channel sound track. Please connect the plug of your front speakers to the green "Speaker out" port, rear speakers' plug to the blue "Line in" port and both of the center and subwoofer speakers to the red "MIC in" port.

Front Right

Rear Right

(Blue)

Subwoofe

Front Left

Rear Lef

(Blue)

#### 14. Power-on and Load BIOS Setup

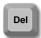

After you finish the setting of jumpers and connect correct cables. Power on and enter the BIOS Setup, press <Del> during POST (Power On Self Test). Choose "Load Setup Defaults" for recommended optimal performance.

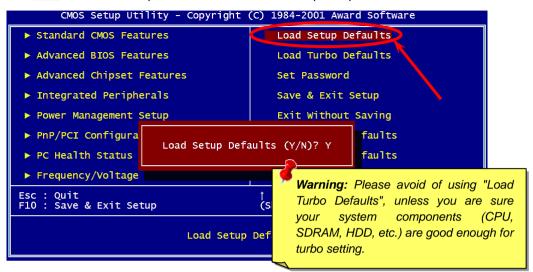

#### 15. AOpen Bonus Pack CD

You can use the autorun menu of Bonus CD. Choose the utility and driver and select model name.

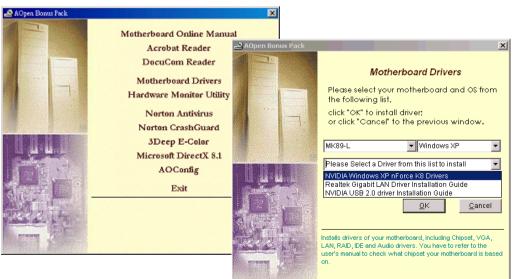

#### 16. Installing Nvidia nForce3 Driver

This Nvidia driver is an all in one package, which contains the below components: Audio driver, Audio utilities, GART driver, SMBus driver, Memory controller driver.

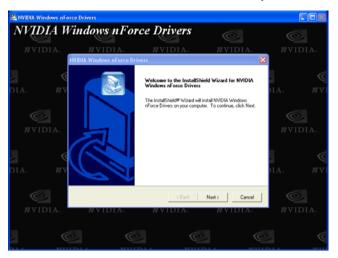

## 17. BIOS Upgrade under Windows Environment

You may accomplish BIOS upgrade procedure with EzWinFlash by the following steps, and it's STRONGLY RECOMMENDED to close all the applications before you start the upgrading.

- Download the new version of BIOS package zip file from AOpen official web site. (ex: http://english.aopen.com.tw)
- 2. Unzip the download BIOS package (ex: WMK89N102.ZIP) with WinZip (http://www.winzip.com) in Windows environment.
- Save the unzipped files into a folder, for example, WMK89N102.EXE & WMK89N102.BIN.
- 4. Double click on the WMK89N102.EXE, EzWinFlash will detect the model name and BIOS version of your motherboard. If you had got the wrong BIOS, you will not be allowed to proceed with the flash steps.
- 5. You may select preferred language in the main menu, then click [Start Flash] to start the BIOS upgrade procedure.
- 6. EzWinFlash will complete all the process automatically, and a dialogue box will pop up to ask you to restart Windows. You may click [YES] to reboot Windows.
- 7. Press <Del> at POST to enter BIOS setup, choose "Load Setup Defaults", then "Save & Exit Setup". Done!

It is strongly recommended NOT to turn off the power or run any application during FLASH PROCESS.

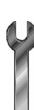

# **Troubleshooting**

If you encounter any trouble to boot you system, follow the procedures accordingly to resolve the problem.

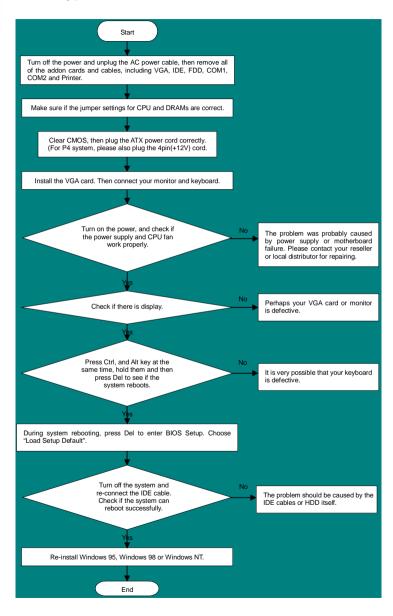

#### Part Number and Serial Number

The Part Number and Serial number are printed on bar code label. You can find this bar code label on the outside packing, on component side of PCB. For example:

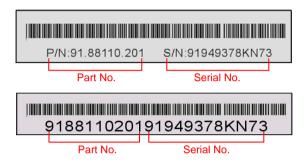

P/N: 91.88110.201 is part number, S/N: 91949378KN73 is serial number.

#### Model name and BIOS version

Model name and BIOS version can be found on upper left corner of first boot screen (POST screen). For example:

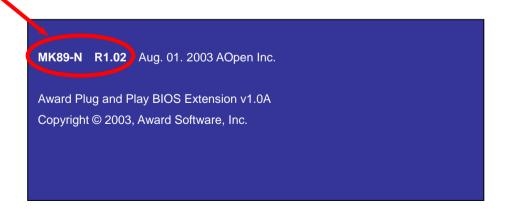

MK89-N is model name of motherboard; R1.02 is BIOS version

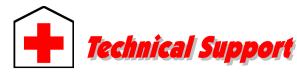

Dear Customer,

Thanks for choosing AOpen products. To provide the best and fastest service to our customer is our first priority. However, we receive numerous emails and phone-calls worldwide everyday, it is very hard for us to serve everyone on time. We recommend you follow the procedures below and seek help before contact us. With your help, we can then continue to provide the best quality service to more customers.

Thanks very much for your understanding!

AOpen Technical Supporting Team

Pacific Rim AOpen Inc.

Tel: 886-2-3789-5888 Fax: 886-2-3789-5899

China

艾爾鵬國際貿易(上海)有限公司 Tel: 86-21-6225-8622 Fax: 86-21-6225-7926

Germany

AOpen Computer GmbH. Tel: 49-2131-1243-710 Fax: 49-2131-1243-999 Europe

AOpen Computer b.v. Tel: 31-73-645-9516 Email: Support@AOpen.NL

America

AOpen America Inc. Tel: 1-510-489-8928 Fax: 1-510-489-1998

Japan

AOpen Japan Inc. Tel: 81-048-290-1800 Fax: 81-048-290-1820

Web Site: english.aopen.com.tw/

**E-mail:** Send us email by going through the contact form below.

English <a href="http://english.aopen.com.tw/tech/default.htm">http://english.aopen.com.tw/tech/default.htm</a>

Japanese <a href="http://www.aopen.co.jp/tech/default.htm">http://www.aopen.co.jp/tech/default.htm</a>
Chinese <a href="http://www.aopen.com.tw/tech/default.htm">http://www.aopen.com.tw/tech/default.htm</a>
German <a href="http://www.aopen.com.cn/tech/default.htm">http://www.aopen.com.cn/tech/default.htm</a>
Simplified Chinese <a href="http://www.aopen.com.cn/tech/default.htm">http://www.aopen.com.cn/tech/default.htm</a>

1

**Online Manual:** To download manual, please log on and then select your preferred language. Under "Type" directory, choose "Manuals" to go to our manual database. You can also find the manual and EIG in AOpen Bonus Pack. <a href="http://download.aopen.com.tw/downloads">http://download.aopen.com.tw/downloads</a>

2

**Test Report:** We recommend you to choose board/card/device from the compatibility test reports for assembling your PC. It may prevent incompatibility problems.

http://english.aopen.com.tw/tech/report/default.htm

3

**FAQ:** Here we list problems that users often encounter and FAQ (Frequently Asked Questions). You may select your preferred language after log on and find a solution to your problem.

http://club.aopen.com.tw/faq/

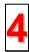

**Download Software:** After log on and having language selected, you may get the latest updated BIOS/utility and drivers you need under "Type" directory. In most case, newer versions of drivers and BIOS have solved earlier bugs or compatibility problems.

http://download.aopen.com.tw/downloads

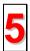

**eForum:** AOpen eForum is provided to discuss our products with other users, in which your problem probably had been discussed before or will be answered. After log on, you may select your preferred language under "Multi-language".

http://club.aopen.com.tw/forum/

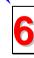

**Contact Distributors/Resellers:** We sell our products through resellers and integrators. They should know your system configuration very well and should be able to solve your problem efficiently and provide important reference for you.

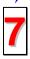

**Contact Us**: Please prepare detail system configuration and error symptom before contacting us. The **part number**, **serial number** and **BIOS version** are also very helpful.